**経済産業省**

**G ビズフォーム 事業適応計画の認定申請 (産業競争力強化法)**

# **利用者マニュアル**

**経済産業省 2021/08/02** Ver. 2021.08.02.01

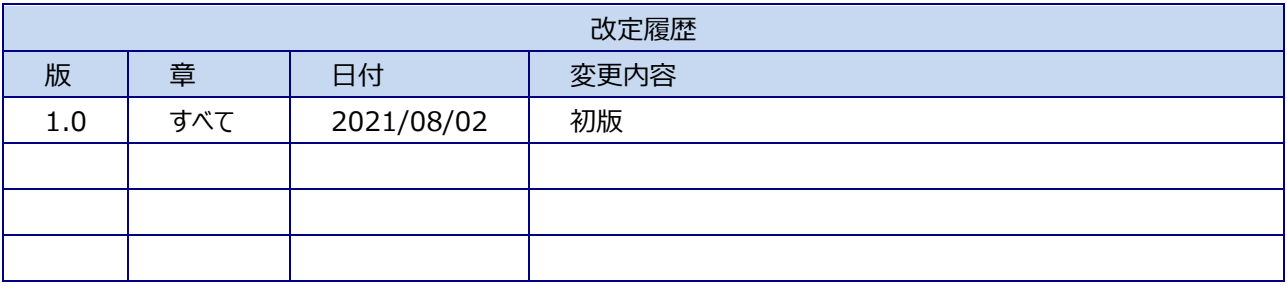

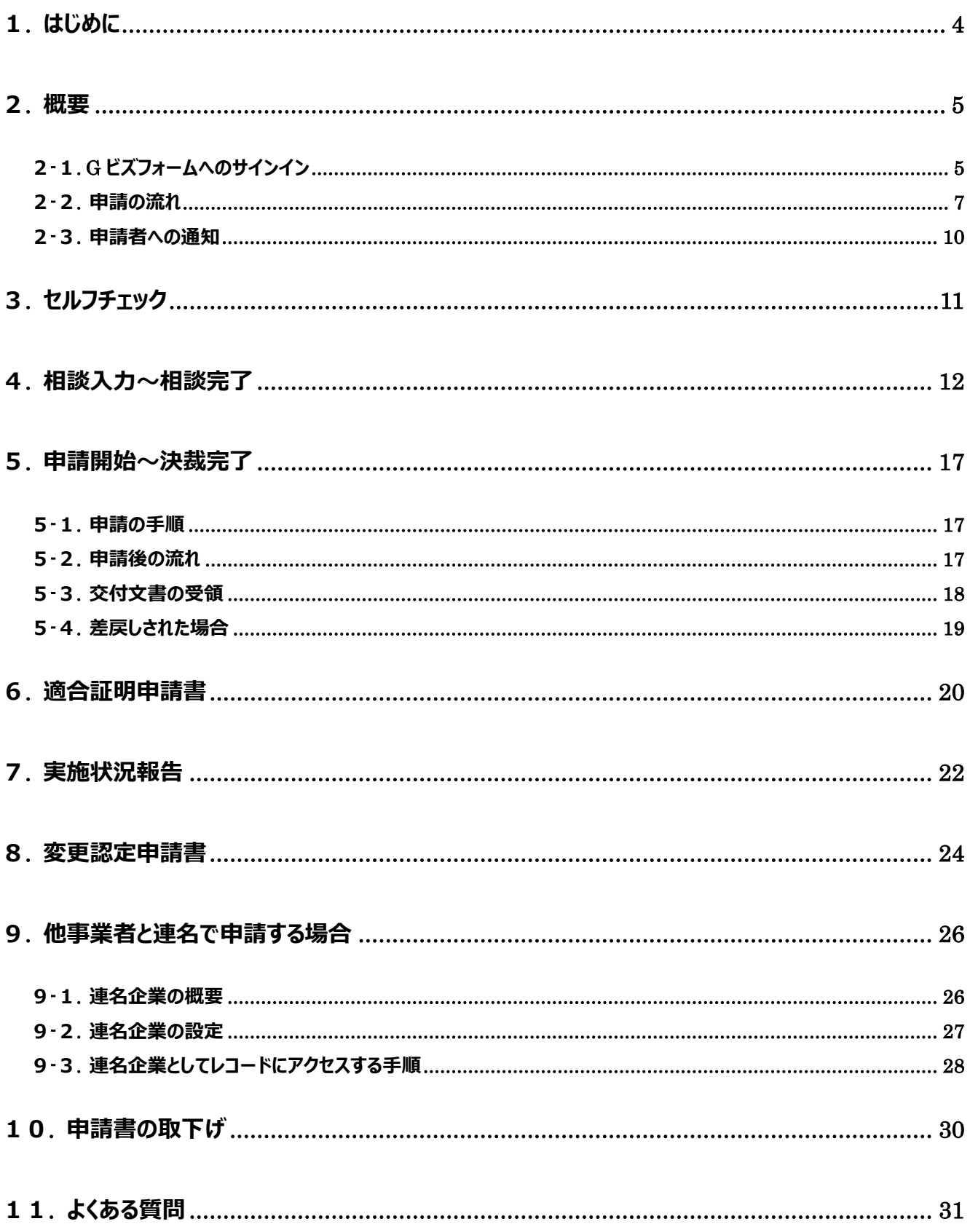

## <span id="page-3-0"></span>**1. はじめに**

この文書は、経済産業省所管の事業である産業競争力強化法に基づく事業適応計画の認定申請を G ビズフォーム ([https://form.gbiz.go.jp](https://form.gbiz.go.jp/))で行う申請者向けの利用者ガイドです。

産業競争力強化法では、産業競争力の強化に関する施策として産業活動における新陳代謝を促進するための措置を講 じることとしており、その一環として事業適応の円滑化を図ることとしています。これは、我が国の経済社会全体における経 営資材の有効活用を通じ、我が国の産業における生産性の向上を目指すものです。具体的には、生産性向上を目指 し、事業適応を行う取組を事業適応計画として認定し、認定を受けた取組に対して、税制優遇や金融支援等の支援措 置を講じることで当該取組を後押しします。

本文書では、G ビズフォームを使用する上で知っておくべき操作手順を、事業適応計画の認定申請とそれに関連する申請 の概要とともにステップバイステップで説明します。下記の項目の手順がカバーされています。

- 申請手続き前に外形要件を満たしているか確認するセルフチェック
- 経済産業省担当者との申請前相談
- 事業再編計画の認定申請の手続き
- 成長発展事業適応に係る確認申請書の手続き
- 情報技術事業適応に係る確認申請書の手続き
- 事業適応計画の認定に係る適合証明申請書の手続き
- 事業適応計画の認定に係る実施状況報告書の手続き
- ⚫ 事業適応計画の認定に係る変更認定申請書の手続き

## <span id="page-4-1"></span><span id="page-4-0"></span>**2. 概要**

## **2-1. G ビズフォームへのサインイン**

事業適応計画の認定申請に係る手続きを行うには G ビズフォームにサインインする必要があります。G ビズフォームには G ビズ ID を使ってサインインします。サインインの手順は下記の通りです。

※事業適応計画の認定申請に係る手続きには「プライム」またはプライム ID 保持者が発行する「メンバー」の G ビズ ID が必要です。G ビズ ID 未取得、または「エントリー」の G ビズ ID しか持っていない場合は、本手続きを行う前に、「プライ ム」または「メンバー」の G ビズ ID を取得してください。

gBizFORM

1. G ビズフォーム ([https://form.gbiz.go.j](https://form.gbiz.go.jp/) [p](https://form.gbiz.go.jp/))にアクセスし、右上の「サインイン」をクリック する。

2. 「Sign in with gBizID」をクリックし、アカウン ト ID とパスワードを入力しログインする。

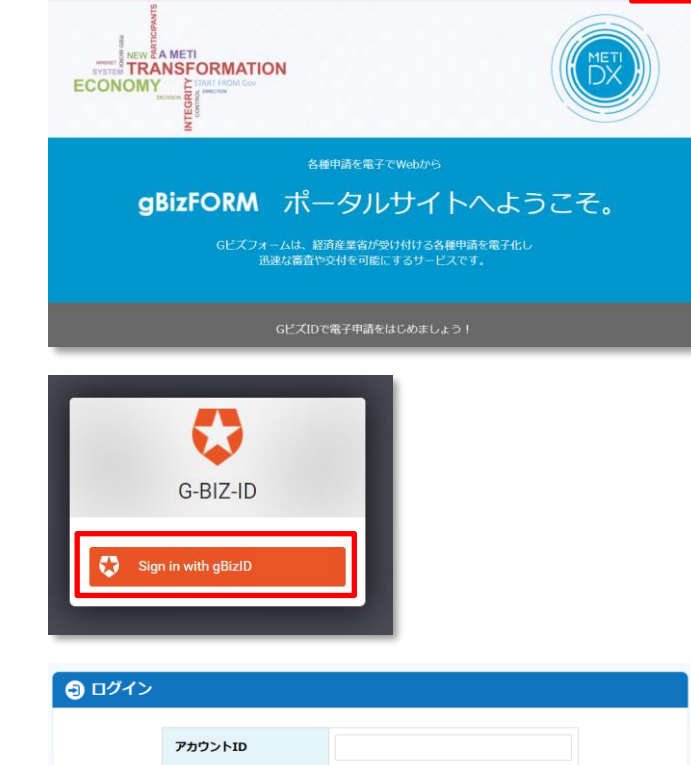

パスワード

ホーム FAQ·利用ガイド

サインイン

3. G ビズ ID 登録時設定した携帯電話番号に SMS で送付されるワンタイムパスワードを入力 し「OK」をクリックする。

(送付されるワンタイムパスワードの例↓)

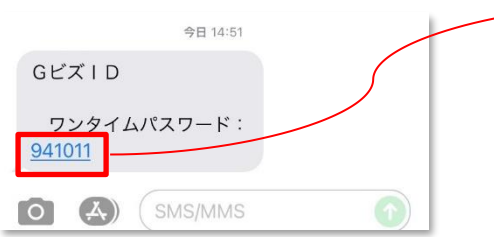

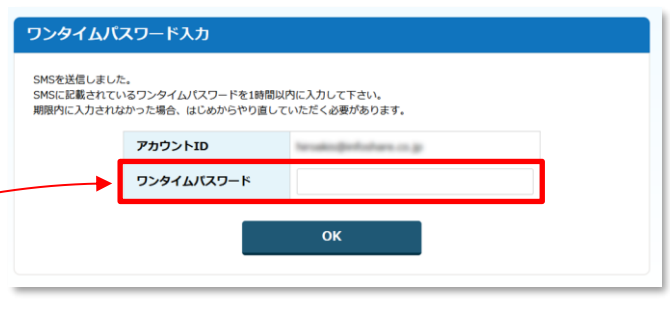

ログイン ●パスワードを忘れた方はこちら<br>●アカウントを持っていない方はこちら 4. G ビズフォームに戻り、右上の「サインイン」がサ インインした G ビズ ID の登録名に変わってい ればサインイン完了となる。

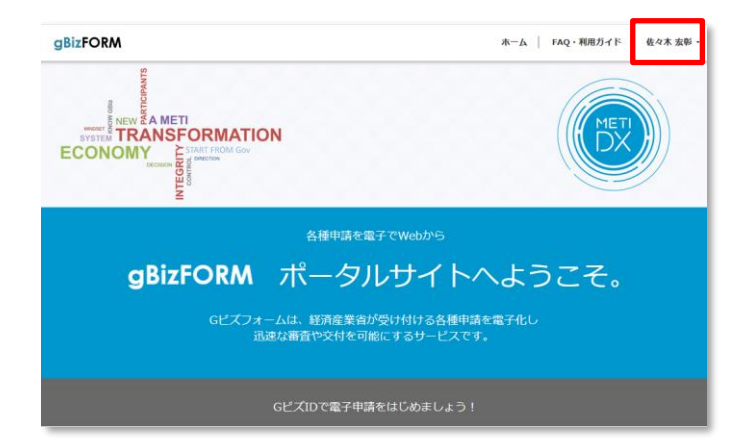

#### <span id="page-6-0"></span>**2-2. 申請の流れ**

事業再編計画の申請は下記のステップに分かれています。(次頁の申請から決済までのフロー図も参照。)

**1.セルフチェック** 申請する事業が外形要件を満たしているか、Web 上で簡単な質問に答えることで確認できます。必須の手続きでは ありません。

#### **2.事業適応計画の認定申請書(必須)** 申請前に省庁担当者に向けて相談様式を作成します。 申請様式と全く同じ様式に内容を記載し、省庁担当者と 申 事業適応計画の認定申請書**(必須)** 請 前 相 成長発展事業適応に係る確認申請書(\*1) 相談の上、様式を完成させてください。省庁担当者によっ 談 情報技術事業適応に係る確認申請書(\*2) て相談が完了されると、相談で作成した相談様式をそのま ま申請様式として申請することができます。  $\overline{\mathbf{v}}$ 事業適応計画の認定申請書**(必須)** 相談が完了したら、申請が開始できます。相談で作成した 申 請 成長発展事業適応に係る確認申請書(\*1) 様式をそのまま申請として提出するので、申請開始の意思 表示をするのみで申請が省庁での決済に進みます。 情報技術事業適応に係る確認申請書(\*2)

**3.適合証明申請書**(\*3)

事業適応計画の認定申請が認定完了された後、毎事業年度ごとに事業者が任意で証明書の発行を求めるための 様式です。

#### **4.実施状況報告書(必須)**

認定された本申請に係る実施状況報告を行います。本申請が認定された事業のみを対象として、申請者には最長 5 年度分の実施状況報告が義務付けられます。実施状況報告は経済産業省に受理された時点で手続き完了とな り、省内決裁などは行われません。不備があった場合は受理されずに報告者に差し戻されるので、不備を修正し再提 出します。

#### **●変更認定申請書**

認定済みの事業適応計画の認定申請書の内容に変更が生じた場合に提出します。

(\*1) 類型で「成長発展事業適応」を選択した場合のみ提出。

(\*2) 類型で「情報技術事業適応」を選択した場合のみ提出。

(\*3) 類型で「成長発展事業適応」を選択した事業適応計画の認定申請書についてのみ該当。

#### **事業適応計画の認定申請書の決裁までの流れ**

(類型によって「成長発展事業適応に係る確認申請書」「成長発展事業適応に係る確認申請書」も含む)

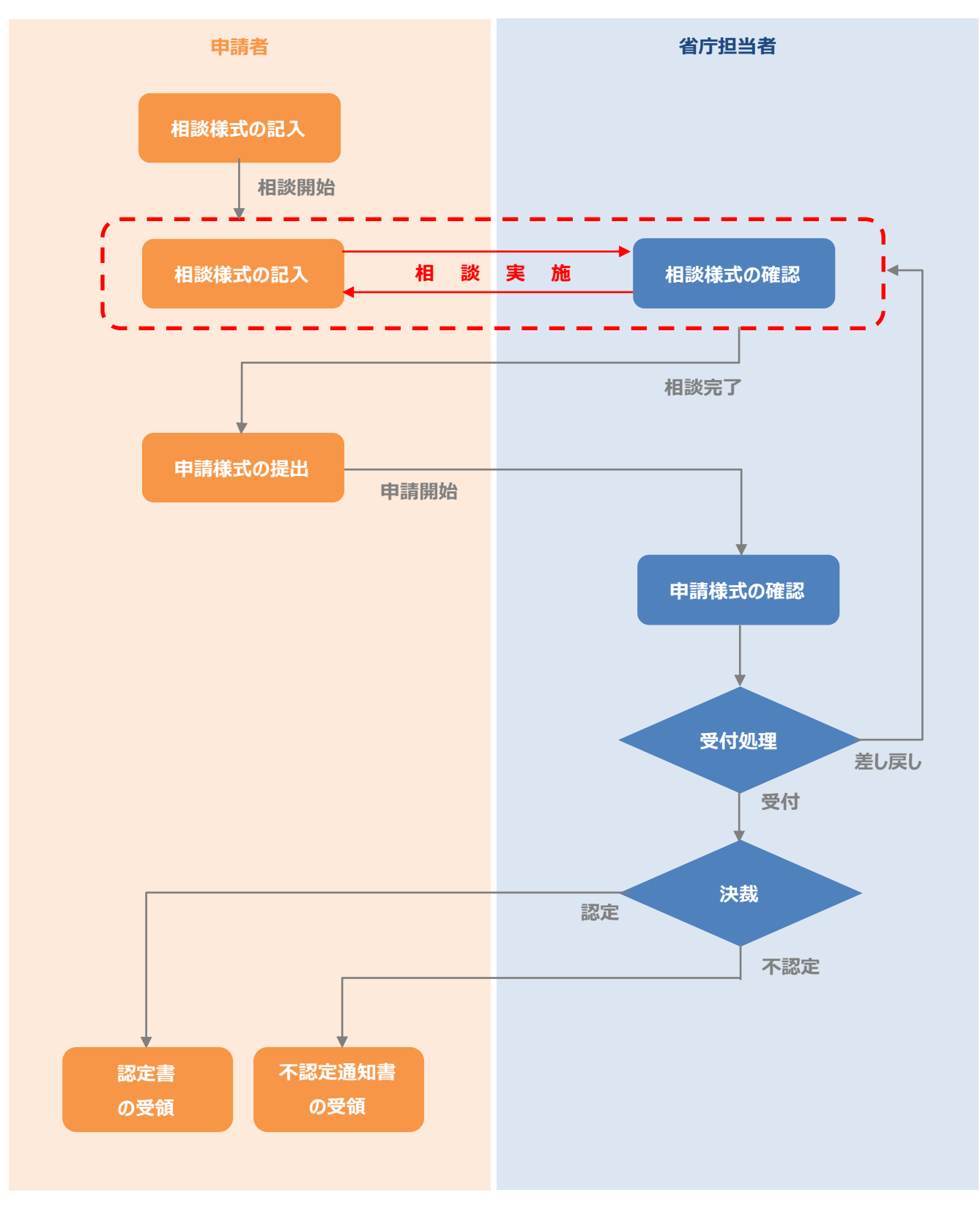

#### **適合証明申請書・実施状況報告書・変更認定申請書の決裁までの流れ**

(※実施状況報告書は受付で処理が完了するため決裁は無し)

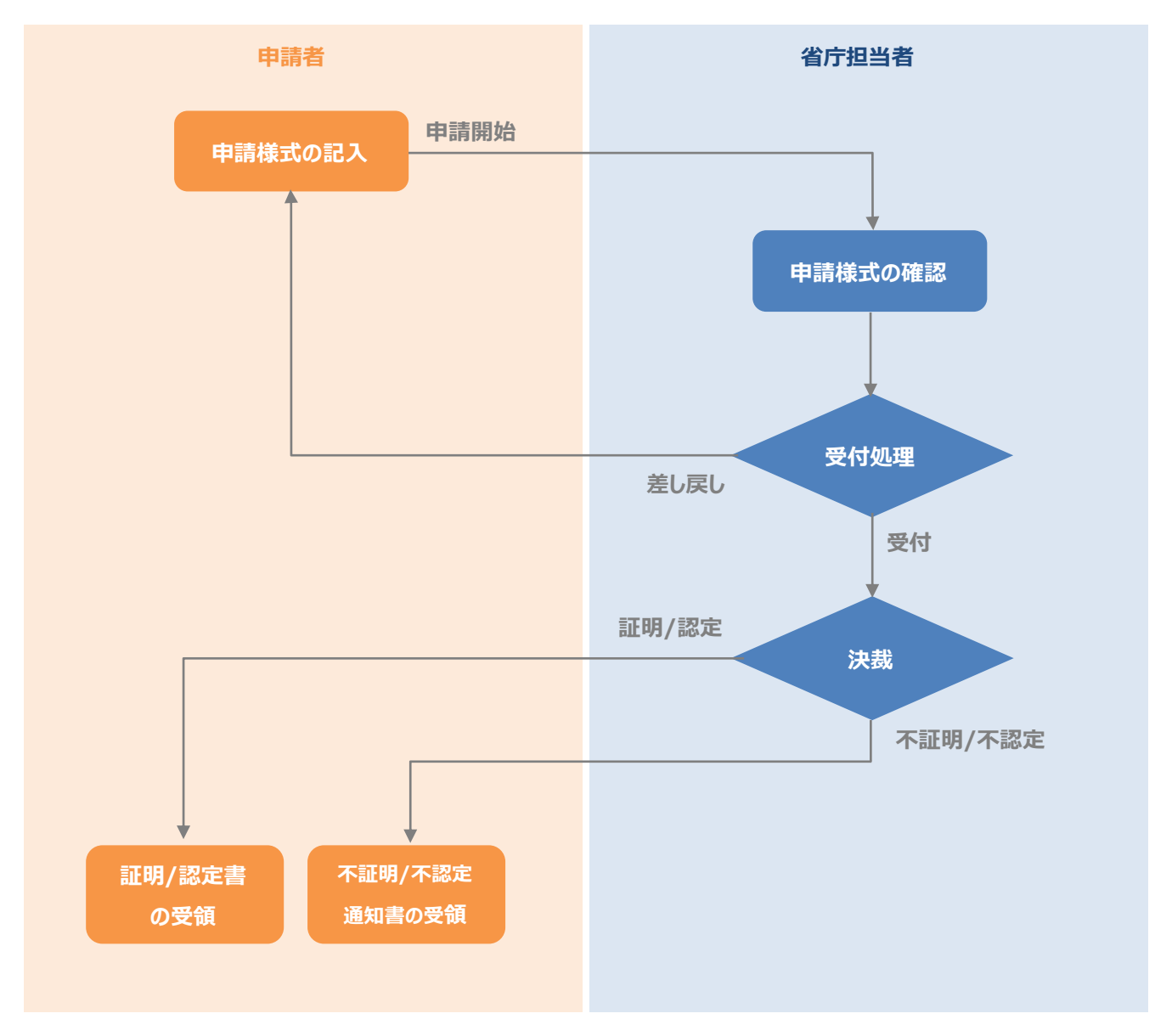

## <span id="page-9-0"></span>**2-3. 申請者への通知**

本システムにおける申請では、申請レコードのステータスが多段階に変更されます。申請ステータスが更新されるたびに事業者に メール通知が届きます。また、事業者はいつでもポータル上で申請ステータスを確認でき、申請の処理の進捗を把握することがで きます。

#### **通知メールの例**

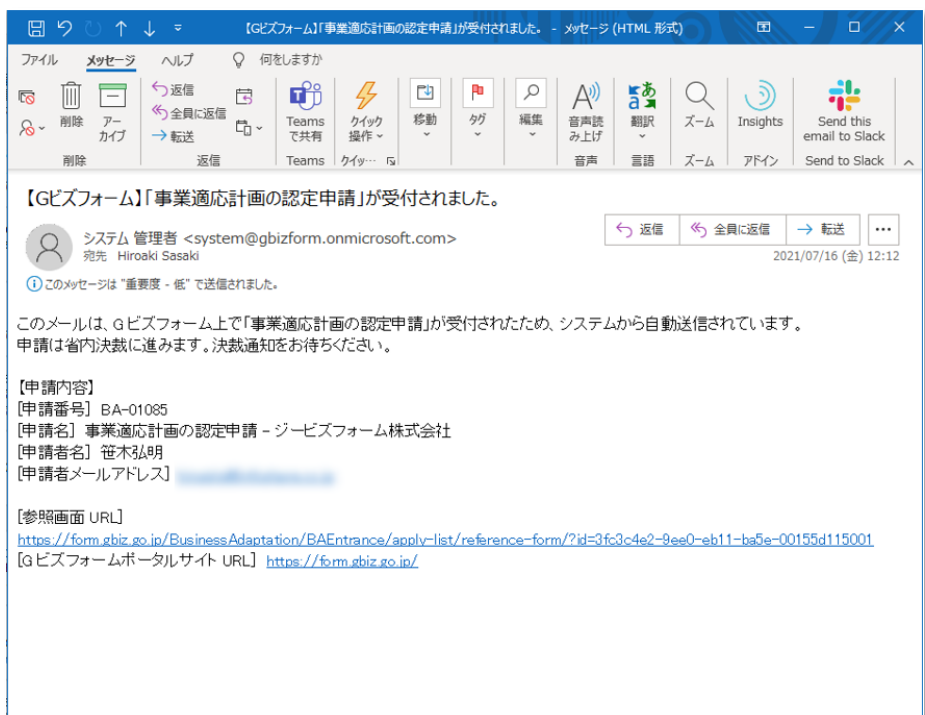

#### **<ポータル上のステータス>**

ポータル上での申請レコードでは、ステータス列に下記のいずれかが表示され、申請の処理段階を確認することが できます。(その他の様式についてもそれぞれのステータスが存在し、通知メールが送信されます。)

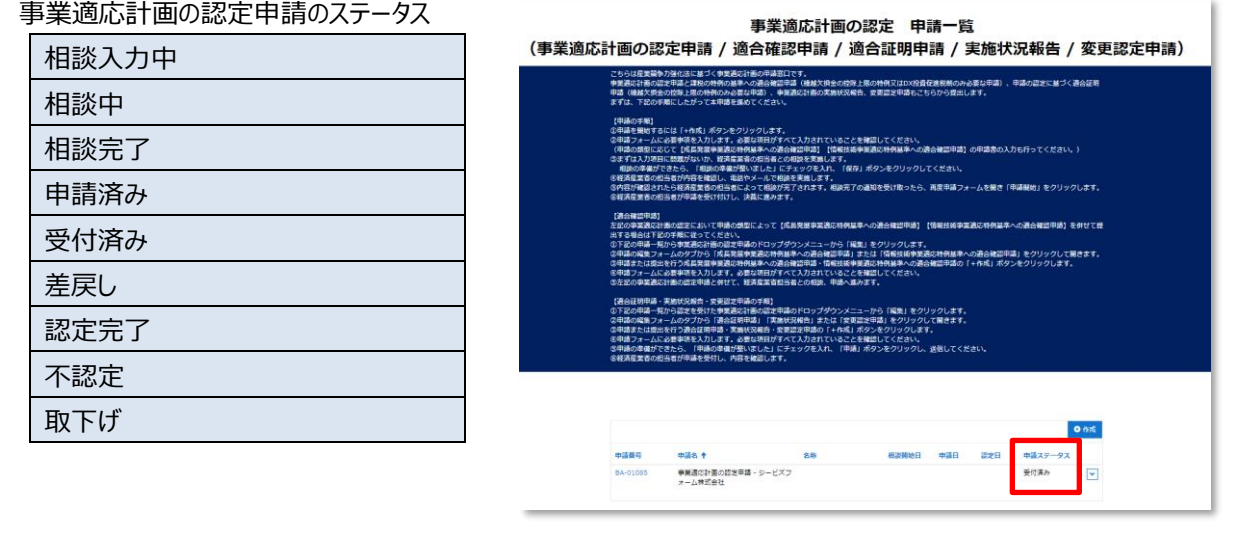

## <span id="page-10-0"></span>**3. セルフチェック**

トに回答する必要があります。

手続きを開始する前に、Web 上の質問にアンケート形式で回答することで、事業が本申請の外形要件を満たしているか 確認することができます。セルフチェックの手順は下記の通りです。

1. G ビズフォームにアクセスし、G ビズ ID でサイ gBizFORM ホーム | FAQ·利用ガイド | サインイン ンインする。 **SAMETI**<br>ARTEN **TRANSFORMATION** ECONOMY 各種申請を電子でWebから gBizFORM ポータルサイトへようこそ。 Gビズフォームは、経済産業省が受け付ける各種申請を電子化し<br>- 迅速な審査や交付を可能にするサービスです。 2. 「電子申請を開始する」→「事業適応計画 事業適応計画申請手続 下記から選択し申請作業を進めましょう の認定申請(産業競争力強化法)」→ セルフチェックする 申請をする 「申請する」と進み、事業再編計画申請手 検討中の申請が外形要件を満たしていることを確認したら、申請に進みましょ<br>う。申請を提出する前に担当者と相談を行います。確認するべき事項があれば相<br>談投階で確認していただけますので、まずはご相談ください。 検討中の内容が事業適応計画の認定申請に係る外形要件を満たしているか、いく<br>つかの簡単な質問に答えることでセルフチェックできます。 続きの窓口画面を開く。 セルフチェックからチェックしたいメニューをクリッ クする。 3. 「回答する」をクリックする。 各経済産業省 繰越欠損金の特例の外形要件確認セルフチェックへようこそ いくつかの首問やチェック項目に答えていくと、繰越欠損金の特例の外形要件を満たしているか、簡単に確認をすることが出来ます。 2021 (c) 経済産業省 田首する 4. アンケートが開始される。各質問に回答し、 Q1. 中小法人等※以外の法人ですか? (中小法人等は現行の制度で100%の線越控除が可能であるため、本税制の対象外となります。) 「次へ」で回答を進める。 ※中小法人とは、生養運法人(投資法人、特定信用<br>等、生徒同組合等、④人格のない社団等をいいます ・回答必須 ○ 誘当する ○ 談当しない 8関中0関の質問に答えました 次へ 5. 回答に応じた結果が表示される。結果を確 診断結果 認したらブラウザを閉じる。 あなたの中請は外形要件を満たしている可能性が高いです。詳細はGビズボータルサイトにてご確認<br>事前相談を実施してください。 ※セルフチェックの結果は保存されません。 もう一度診断する 結果を再度確認したい場合は再度アンケー

セルフチェックはあくまで外形要件を満たしているか否かを判断の目安です。ここで外形要件を満たしているからといって申請した事 業適応計画が必ずしも認定されるわけではありません。

## <span id="page-11-0"></span>**4. 相談入力~相談完了**

G ビズフォームでは、申請を正式に開始する前に事業適応計画の情報を省庁担当者に共有し、相談を受けます。相談 中に入力した情報はそのまま正式な申請に使用されるので、省庁担当者とご相談の上、認定のために過不足のない入 力がされた申請書を完成させましょう。(※相談の実施は申請前に必ず行います。)

gBizFORM

**ECONOMY** 

**EXAMPLE A METI<br>TRANSFORMATION** 

1. G ビズフォームにアクセスし、G ビズ ID でサイン インする。

- 2. 「電子申請を開始する」→「事業適応計画の 認定申請(産業競争力強化法)」→「申 請する」と進み、事業適応計画申請手続きの 窓口画面を開く。 「申請」をクリックする。
- 各種申請を電子でWebから gBizFORM ポータルサイトへようこそ。 Gビズフォームは、経済産業省が受け付ける各種申請を電子化し<br>- 迅速な審査や交付を可能にするサービスです。 事業適応計画申請手続 下記から選択し申請作業を進めましょう セルフチェックする 申請をする 検討中の内容が事業運び計画のVDショーのインステキを満たしているか、いく 検討中の申請が外形要件を満たしていることを確認したら、申請に進みましょ<br>つかの最単な質問に答えることでセルフチェックできます。<br>設役階を協調し答えることでセルフチェックできます。 繰越欠損金の特例 申請でお困りのことがありますか?<br>→ ☎ 03-3501-1560 (経済産業政策局 産業創造課)<br>→ ☎ 03-3501-1770 (産業技術環境局 環境経済室) 【CN 投資促進税制のみ】 事業適応計画の認定 申請一覧 (事業適応計画の認定申請 / 適合確認申請 / 適合証明申請 / 実施状況報告 / 変更認定申請) に基づく事業通応計画の<br>環税の特例の基準への通。<br>限の特例のみ必要な申請 めるLIC9。<br>隆盟中語(種越欠地金の控除上限の特例又はDX投資登進税制のみ必要な申請)、申請の認定に基づく通合証明<br>、事業連応計画の実施状況確告、空事認定申請もこちらから提出します。 学部の<br>中語<br>十文化 (中)<br>f曲t 。<br>を成」ボタンをクリックします。<br>を入力します。必要な項目がすべ よす。<br>おり、ているから、このことを解説してください。<br>お年のの順を実現しませばを学文表だけ有法を、の法を確認学習)の平道為の入力も行ってください。)<br>とこに学生ックを入れ、(保存)ボタンをクリックしてください。<br>たこに学生ックを入れ、(保存)ボタンをクリックしてください。<br>現存が言ったます。相談方での違知を受け取ったら、再度単語フォームを観き「単語解説」をクリックし<br> **アスモルトT**<br>|経済産業| 。<br>Eにおいて申請の類型によって【成長発票 |<br>|基準への適合確認申請| [情報技術事業] ください。<br>最の設定事項のドロップダウンメニューから「福恵」をグリックします。<br>「兵員長量**や室元に作用までぶるため**国中局」または「福長県専事**主法に対称証準への通ら紀**証申請」をグリックして業さます。<br>します。必要は発日庁やべて入れされていることを検証してください。<br>こ者せて、経済是実会担当者との相談、準導へ通みます。<br>こ者せて、経済是実会担当者との相談、準導へ通みます。 を展中業通応時例業事への適:<br>L力します。必要な项目がす。<br>F請と併せて、経済産業者担! 最の定本部品とせて、名所高ま物日当者との相談、帯道へ進みます。<br>最初交易者・世界位を持めず解)<br>1982年の日本国連の開発の運動の中心のプロクソンスニューカラ「検集」をクリックします。<br>1982年の新年の最終の新規の開発を受けることに、日本国連の開発を受けるので、<br>1997年の初の最後の新規のことで、このこのことで、日本国連の開発を受けることを<br>また事業を受けた。内容を検証します。<br>新学連を受けた、内容を検証します。<br>新学連を受けた、内 **O** hit 中語義号 mas + zn 相談開始日 中語日 **Battle** 中語ステータス

ホーム | FAQ·利用ガイド | サインイン

3. 「作成」をクリックする。

4. フォーム上の項目を入力します。

5. 他の事業者と連名で申請を行う場合は、連 名企業情報の登録を行う。単独で申請する 場合は6に進む。

> 連名申請についての詳細は「9. 他事業者と [連名で申請する場合」](#page-25-0)を参照。

- 6. 「①事業適応の類型」で該当する類型にチェッ クを入れる。
- 7. ここで一度「保存」をクリックして内容を保存す る。編集フォームに移動する。

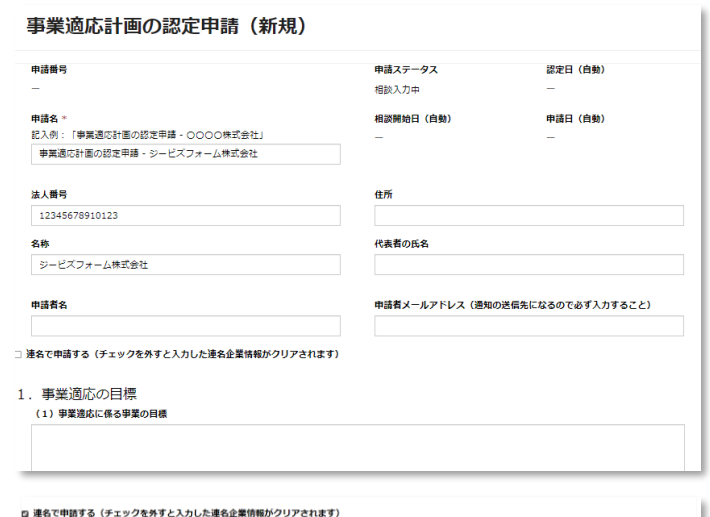

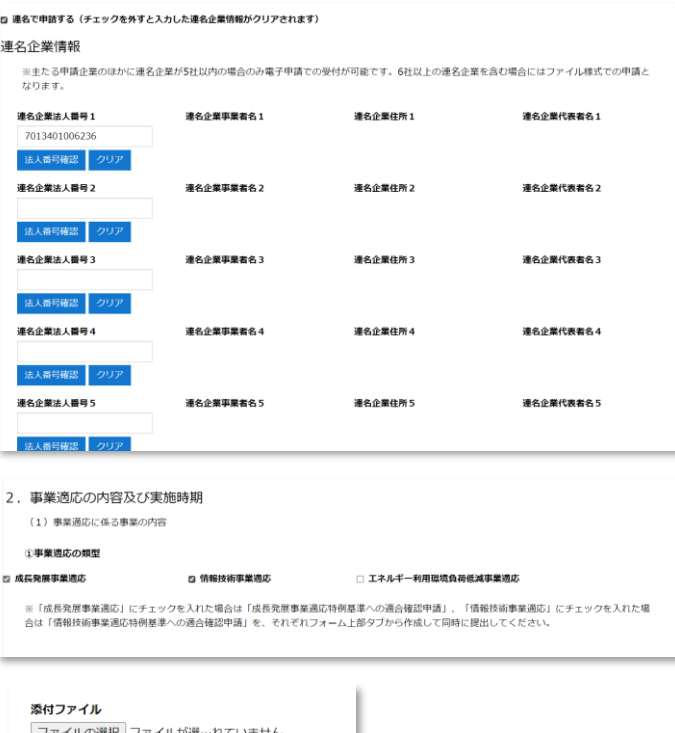

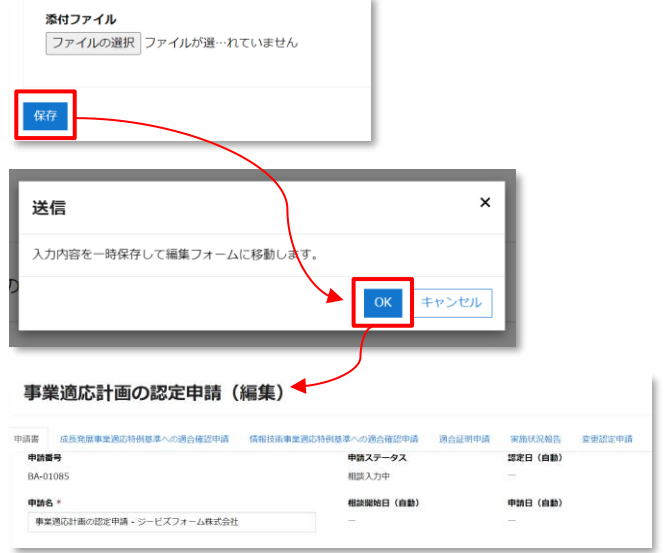

8. 「①事業適応の類型」の選択に応じて、入力 が必要な別表が表示される。(類型の選択 は編集フォームでも変更可能。変更に応じて 別表の表示も切り替わる。)

9. 表形式になっている別表に行を追加する場合 には「作成」をクリックする。

> 作成フォームが表示されるので、内容を入力し て「保存」をクリックする。

> 作成フォームが閉じると、元のフォームに行が追 加される。

> 作成した行に編集や削除などの処理を行う場 合は、「V」からメニューを展開し、任意の操作 を選択する。

10. 「①事業適応の類型」で「成長発展事業適 応」「情報技術事業適応」にチェックを入れた 場合には、それぞれ「成長発展事業適応特 例基準への適合確認申請書」「情報技術事 業適応特例基準への適合確認申請書」を作 成する。

(右図は成長発展事業適応の例)

※「成長発展事業適応」「情報技術事業適 応」にチェックを入れない場合は 14 に進む。

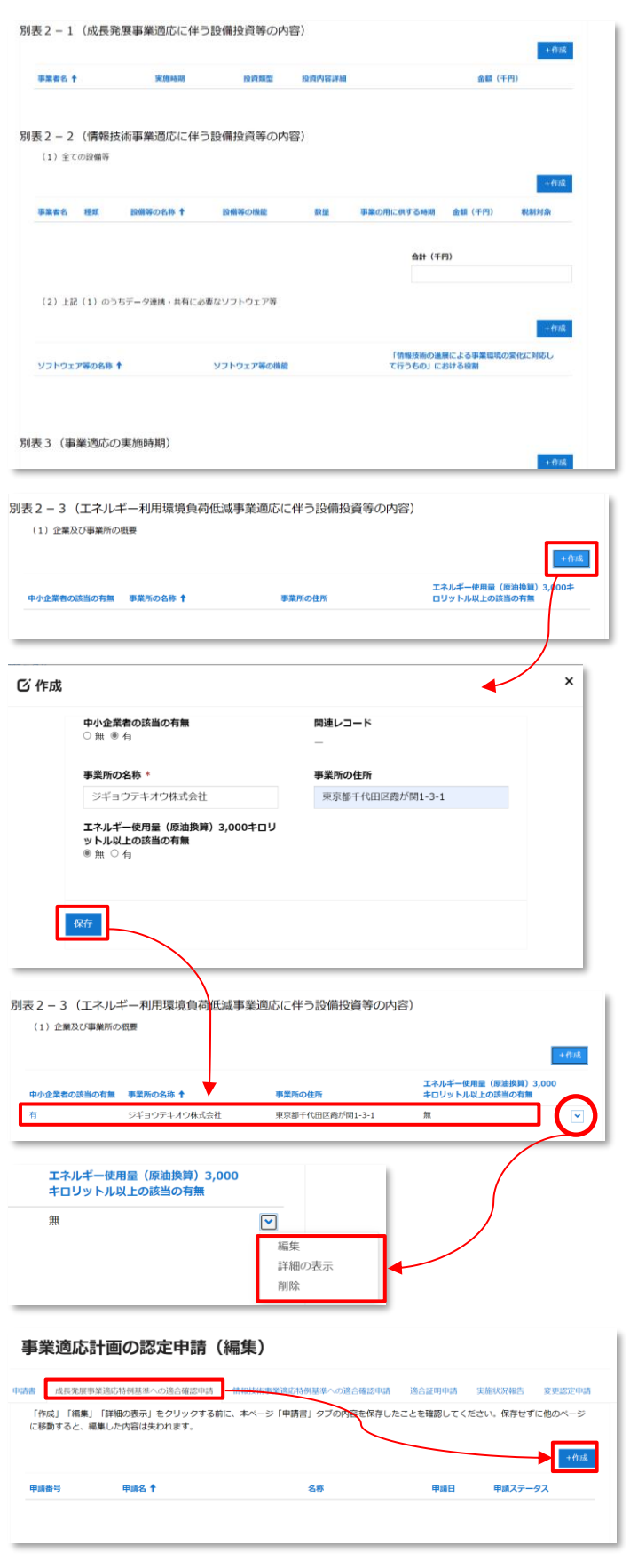

**※「作成」をクリックする前に、ここまで変更を保存すること。**

11. 新規フォームが開く。内容を入力し「保存」をク リックする。

#### 成長発展事業適応に係る確認申請書(新規)  $mmaa$ 曲摘フテータフ 相談入力中 申請名 関連レコード 法人番号 <br>申請日 (自動) 住所 名称 代表者の氏名 添付ファイル ファイルの選択 ファイルが選…れていません 保存

12. 編集フォームに移動する。(「事業適応計画 の認定申請書」で連名企業情報を登録して いる場合、「成長発展事業適応に係る確認 申請書」にも同じ連名企業情報が取得されま す。情報の取得には最大 15 分ほど時間がか かることがあります。)

内容を入力が完了したら「保存して閉じる」を クリックする。

13. 「事業適応計画の認定申請書」の編集フォー ムに戻る。

> 「成長発展事業適応特例基準への適合確 認申請」のタブを開くと、作成した申請書が新 しい行として追加されている。 これに編集を加える場合などは「V」からメ ニューを開き、任意の操作を選択する。

### **※必要に応じて「情報事業適応特例基準へ の適合確認申請書」についても同様の手順 で作成すること。**

#### 成長発展事業適応に係る確認申請書(編集)

入力内容を一時保存して編集<mark>し</mark>オームに移動します。保存時に連名企業情報を取得<br>しますが、編集フォームへの放映に時間がかかることがあります。 編集フォームで<br>連名企業情報が表示されない場**入**には、しばらく時間をおいてページを再読み込み

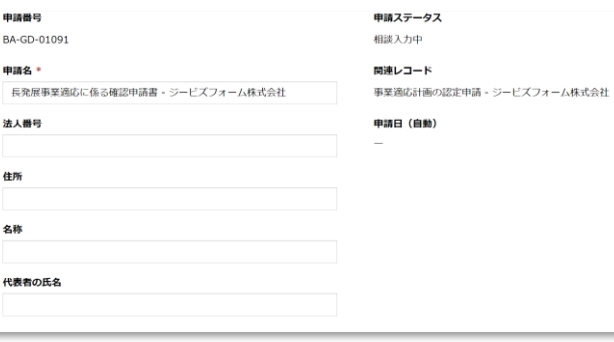

 $\times$ 

キャンセル

**OK** 

#### 添付ファイル

送信

してください。

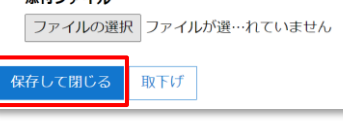

#### 事業適応計画の認定申請 (編集)

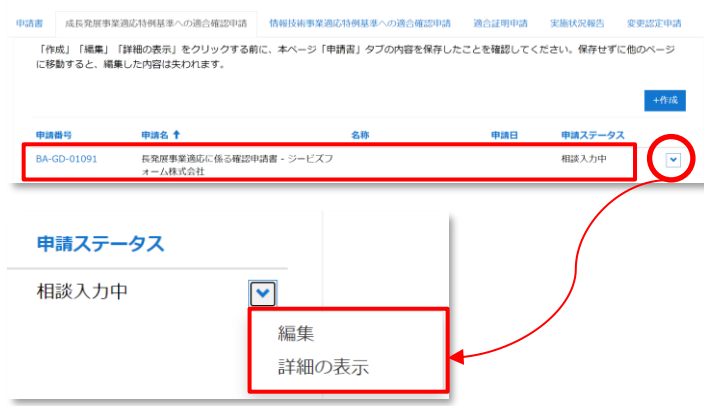

14. 「事業適応計画の認定申請書」の入力(類 型の選択によって「成長発展事業適応特例 基準への適合確認申請」「情報技術事業適 応特例基準への適合確認申請」を含む)が 完了し相談の準備が整ったら、「相談の準備 が整いました」にチェックを入れ、「保存して閉じ る」をクリックする。

相談開始が省庁担当者に通知される。 申請者は省庁担当者から相談の連絡がある のを待機する。

<mark>」で、</mark>個談**期始の承積が翌いました(必須項目をすべて入力し、必要なファイルを添付したことを確認してください)**<br>メーセらのチェックボックスをチェックして「保存」ボタンをクリックすると上記内容が経済産業省国当省に提出され、相談を開始します。チェックをせずに「保存」<br>- ボタンをクリックすると下書きとして一時保存されます。 添付ファイル ファイルの選択 ファイルが選…れていません  $\overline{\mathbb{R}^{\mathrm{F}}\mathbb{U}^t}$ 保存して閉じる

※添付すべきファイルがあれば、この時点で添付しておくこと。後 から添付ファイルを追加することはできません。後から添付ファイル を追加が必要となった場合には、省庁担当者にお問い合わせく ださい。

電話・メール・G ビズフォーム上など、任意または省庁担当者からの指定に沿った方法で相談を実施してください。

15. 省庁担当者によって相談完了が判断されると 右図のようなメールが申請者に送付される。こ れをもって申請前相談が完了となる。

> このまま申請に進む場合は「5. 申請開始~ [決裁完了」](#page-16-0)に進む。

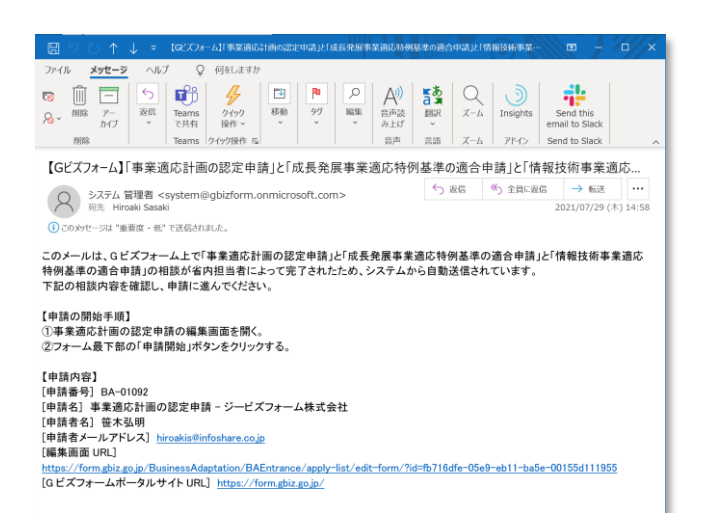

## <span id="page-16-0"></span>**5. 申請開始~決裁完了**

#### <span id="page-16-1"></span>**5-1. 申請の手順**

省内担当者との申請前相談を完了し、本申請に進むよう案内されたら下記の手順で本申請を行います。

1. 相談完了時に送付される右図のメールの編 集画面 URL をクリックする。

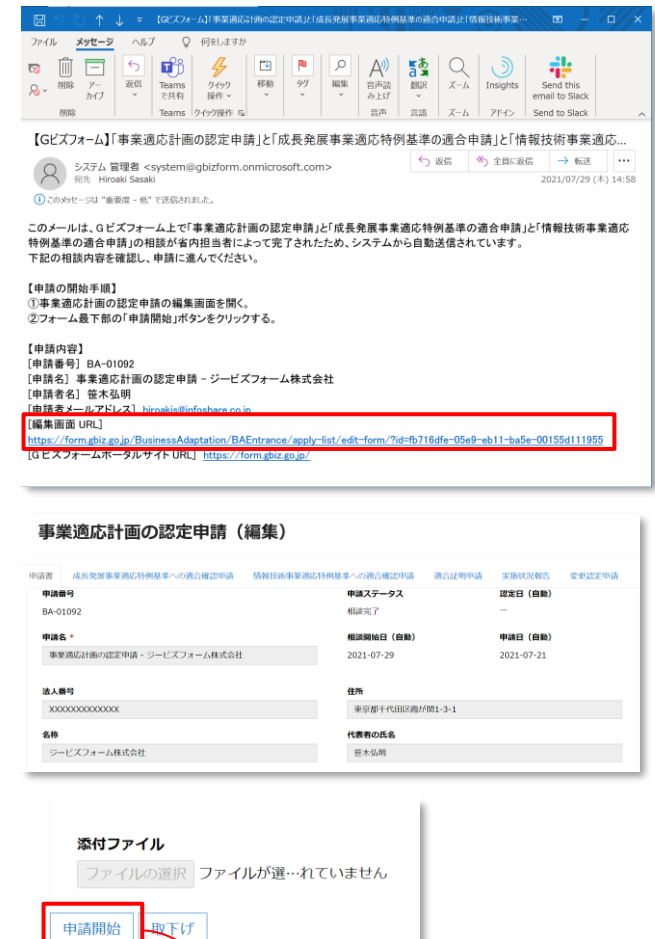

2. 「事業適応計画の認定申請書」の編集 フォームが開く。(相談完了後は内容の変 更ができなくなる。)

> フォーム最下部の「申請開始」をクリックす る。

> ダイアログが開いたら「続行」をクリックする。 これで申請完了となる。

# ワークフローの実行 申請を開始しますか? 続行 キャンセル

#### <span id="page-16-2"></span>**5-2. 申請後の流れ**

申請を提出すると、提出通知を受けた省庁担当者によって、申請書が受付されます。不備など何らかの理由で受付できな い場合には申請書は差戻しされます。差し戻された場合の手順は「5-4.[差戻しされた場合」](#page-18-0)をご確認ください。受付された申 請書は決裁にまわり、決裁結果によって認定または不認定の交付文書が発行されます。交付文書の受領手順については 「5-3.[交付文書の受領」](#page-17-0)をご確認ください。

受付・差戻し・認定・不認定の処理が省庁担当者によって実施されたとき、それぞれの通知メールが申請者に送付されます。 通知メールや G ビズフォーム上で提出した申請書のステータスを常に確認することができます。詳しくは「2-3.[申請者への通](#page-9-0) [知」](#page-9-0)をご確認ください。

#### <span id="page-17-0"></span>**5-3. 交付文書の受領**

省内担当者から認定通知または不認定通知のメールを受信したら、G ビズフォーム上の申請レコードを参照フォームで開 き、省内担当者によって添付された交付文書をダウンロードし受領します。手順は下記の通りです。 ※実施状況報告については、受付通知メールを受信した段階で手続き終了となり、交付文書はありません。

1. 申請の一覧画面で、該当する申請 のステータスが「認定完了」または 「不認定」になっていることを確認す る。

> 「V」を開いて「詳細の表示」をクリック する。

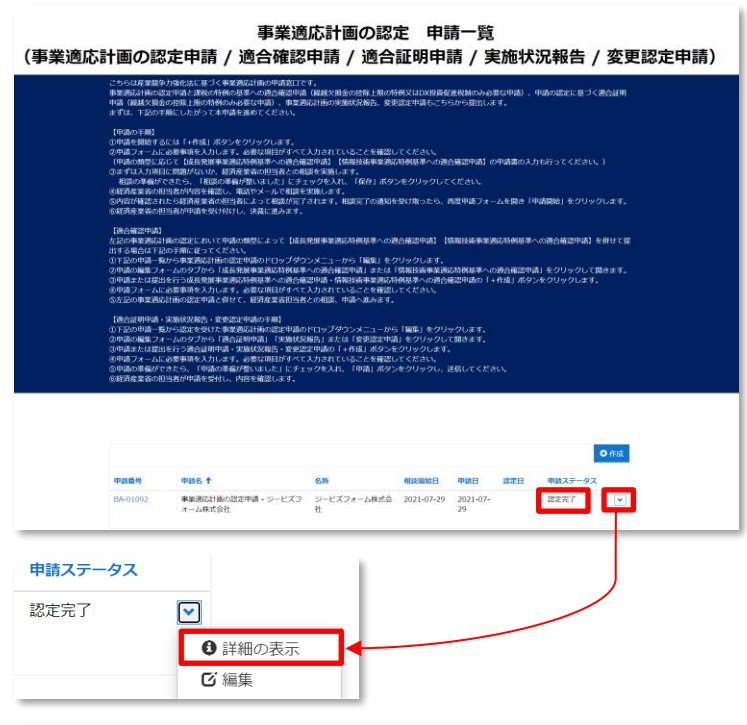

2. 参照フォームを最下部までスクロール し、交付されたファイルをクリックし、ダ ウンロードする。

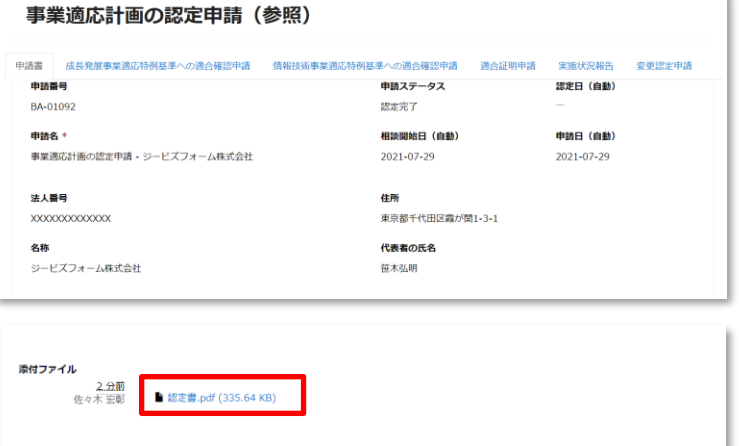

## <span id="page-18-0"></span>**5-4. 差戻しされた場合**

<span id="page-18-1"></span>経済産業省担当者による申請内容の確認の結果、申請に不備などがあり決裁に回せないと判断されたら、申請が差戻 されます。差戻しを受けた後、再申請する場合の対応は下記の通り。

**【差戻しされた場合】**

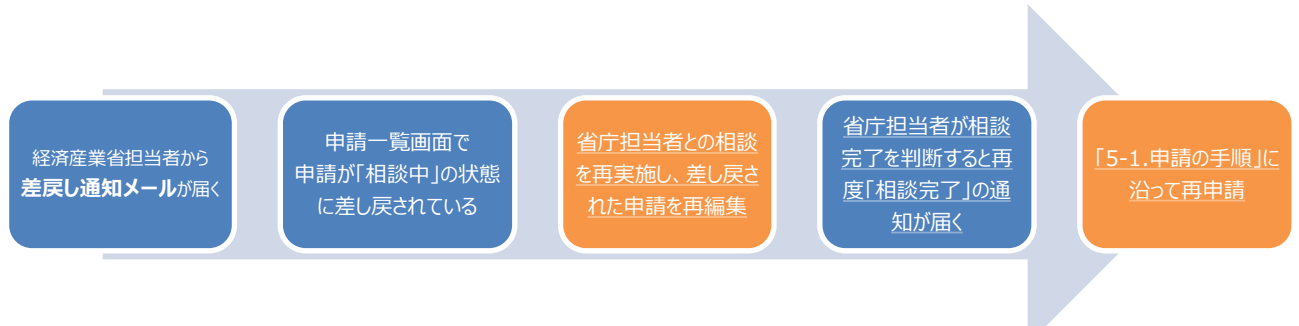

申請一覧画面で差し戻された申請レコードの申請ステータスが「相談中」になっていることを確認し、「編集」で開いて不備 を修正する。

i.

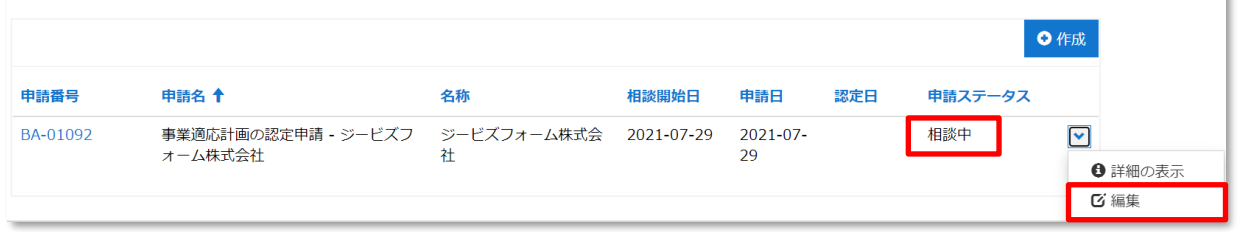

※再申請したレコードが再度差し戻された場合も、再申請の手順は同様です。

# **6. 適合証明申請書**

<span id="page-19-0"></span>認定された事業適応計画の認定申請書の類型に「成長発展事業適応」が選択されている場合は、適合証明書を申請 することができます。

1. 「事業適応計画の認定申請書」の申請ステータ スが「認定完了」になっていることを確認し、「編 集」でレコードを開く。

2. 「適合証明申請」のタブを開く。

- 3. 「作成」をクリックする。
- 4. 新規フォームが開く。

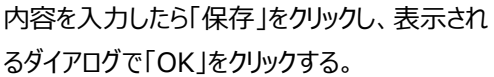

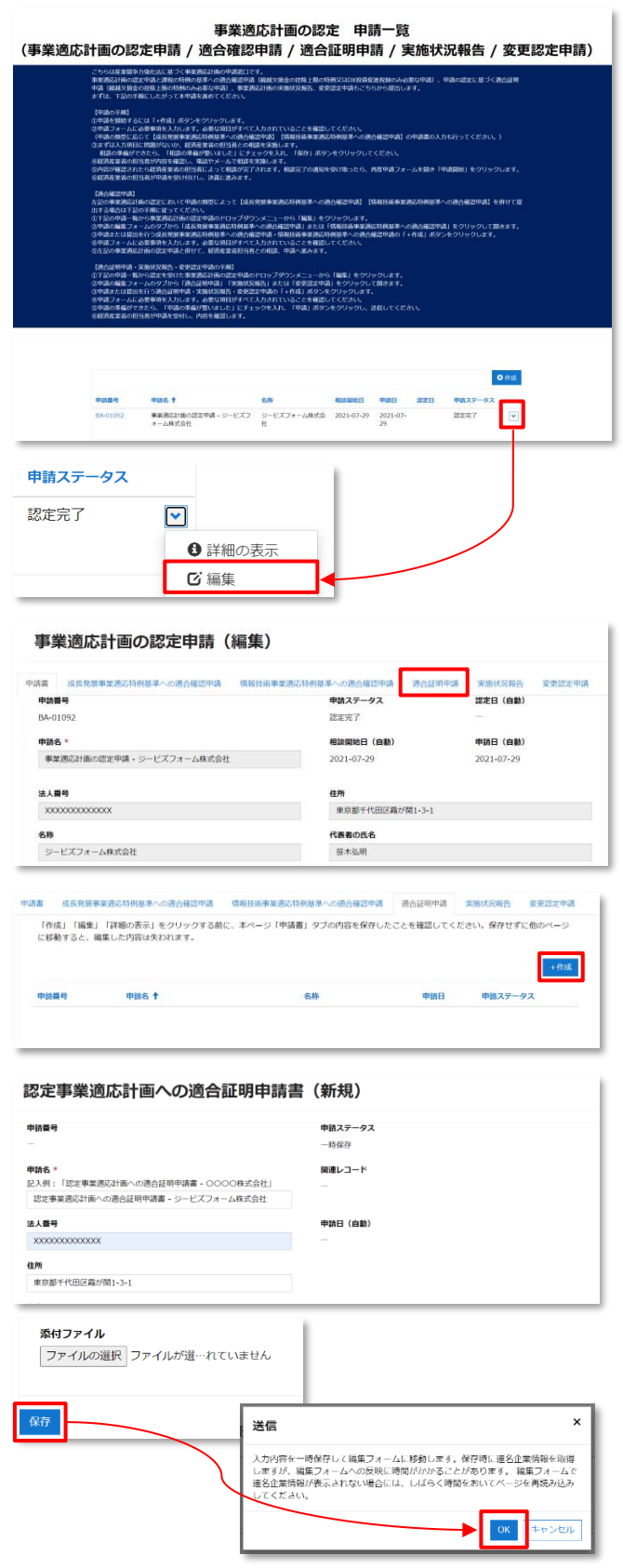

5. 編集フォームに移動する。(「事業適応計画の 認定申請書」で連名企業情報を登録している 場合、「適合証明申請書」にも同じ連名企業 情報が取得されます。情報の取得には最大 15 分ほど時間がかかることがあります。)

申請に進む場合、「申請の準備が整いました」 にチェックを入れて「申請・保存」をクリックする。

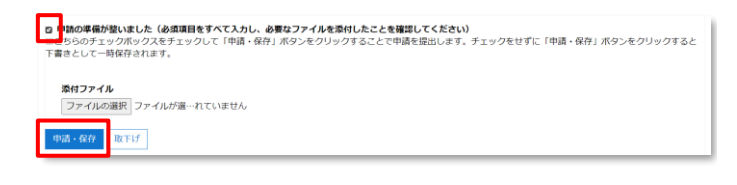

申請後の流れは「事業適応計画の認定申請」の場合と同様です。

差戻しされた場合と、認定後の交付文書の受領についても、該当の「適合証明申請書」の参照ページを開き、「事業適 応計画の認定申請」と場合と同様の処理を行います。[5-3. [交付文書の受領](#page-17-0)] [5-4. [差戻しされた場合](#page-18-0)]をそれぞれ 参照してください。

# <span id="page-21-0"></span>**7. 実施状況報告**

認定された事業適応計画には、年度ごとにそれに係る実施状況報告を行う必要があります。最長 5 年度分の実施状況 報告書の提出が義務付けられています。実施状況報告書の提出手順は下記のとおりです。

 $\overline{1}$ 

1. 「事業適応計画の認定申請書」の申請ステータ スが「認定完了」になっていることを確認し、「編 集」でレコードを開く。

2. 「実施状況報告」のタブを開く。

- 3. 「作成」をクリックする。
- 4. 新規フォームが開く。

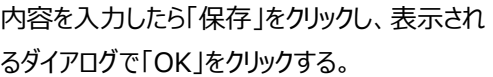

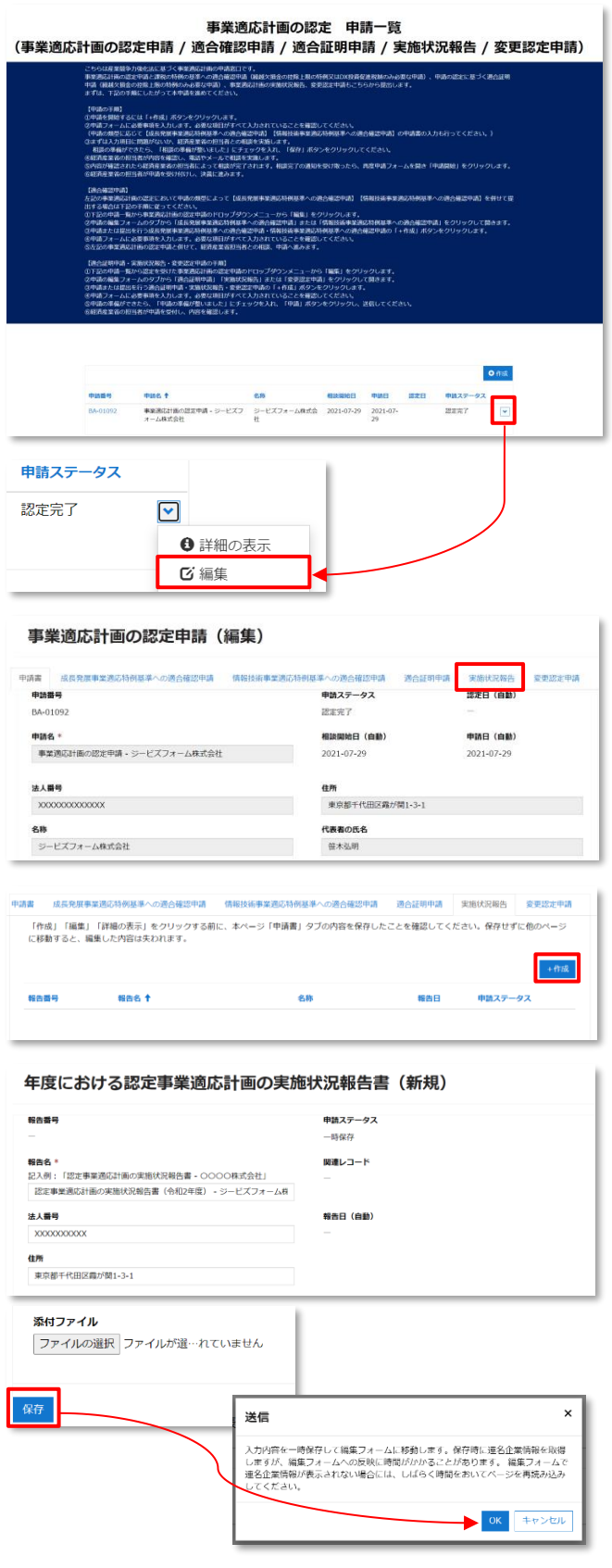

5. 編集フォームに移動する。(「事業適応計画の 認定申請書」で連名企業情報を登録している 場合、「実施状況報告書」にも同じ連名企業 情報が取得されます。情報の取得には最大 15 分ほど時間がかかることがあります。)

申請に進む場合、「申請の準備が整いました」 にチェックを入れて「申請・保存」をクリックする。

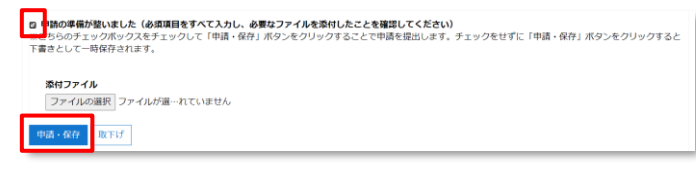

申請後の流れは「事業適応計画の認定申請」の場合と同様です。

差戻しされた場合の手順も「事業適応計画の認定申請」の場合と同様のため[5-4. [差戻しされた場合](#page-18-0)]をそれぞれ参照 してください。

**実施状況報告書については「受付」された時点で処理が完了となり、「認定」「不認定」などの決裁は行われません。**

## <span id="page-23-0"></span>**8. 変更認定申請書**

認定された事業適応計画の認定申請書の内容に変更が生じた場合には、変更認定申請書を提出します。変更認定 申請書の提出手順は下記のとおりです。

6. 「事業適応計画の認定申請書」の申請ステータ 事業適応計画の認定 申請一覧 (事業適応計画の認定申請 / 適合確認申請 / 適合証明申請 / 実施状況報告 / 変更認定申請) スが「認定完了」になっていることを確認し、「編 づく事業通応計画の甲清窓口です。<br>の特徴の基準への通合確認単語(陽越欠損金の控除上期の特徴又はDX投資促進税制のみ必要なF<br>特徴のみ必要な中語)、事業通応計画の実施状況報告、変更設定中語もこちらから認否します。 集」でレコードを開く。 ジジックします。<br>お教師部にからこれにはこれにいることを解説してください。<br>2年の世界後の国語を実施していることを解説しているので、このの確認がありっかはあか、<br>2年以上していることですよね。<br>はしょうてははずまっかなり、相談すぐの表現を受けなった。、表皮や過フォームを開き<br>。 決意にあみます。 -<br>10008年への過去確認中計 (特) ってください。<br>なけれが必要中語のドロップダウンメニューから「編集」をグリックします。<br>から「血圧免疫事業政治対策は基本の適合直接中国」または「情報総体事業部誌特徴基準への適合編出中国」をグリックしてす。<br>決敗手を手続羽動機業を心の通合確の中点・情報投資事実施功率検減率の適合構認中語の「+作成」ボタンをグリックします。<br>中国と創せて、経済産業省担当者との相談、中語へ進みます。<br>中国と創せて、経済産業省担当者との相談、中語へ進みます。 1する場合は下足の手用<br>)下記の申請一覧から集<br>(申請の編集フォームの 600年11月10日、1930年11月10日、11月11日、11月11日、11月11日、11月11日、11月11日、11月11日、11月11日、11月11日、11月11日、11月11日、11月11日、<br>2006年、日本区内の日本国語大学研究所の「11月11日、11月11日、11月11日、11月11日、11月11日、11月11日、11月11日、11月11日、11月11日、11月11日、11月11日、11月11日、11月1<br>通行日刊『11』  $0.65$  $\frac{\text{PMAX}}{\text{HER}T}$  $\overline{\phantom{a}}$ 申請ステータス 認定完了  $\boxed{\mathbf{v}}$ 6 詳細の表示 ■ 編集 7. 「変更認定申請」のタブを開く。 事業適応計画の認定申請 (編集) 中請書 成長発展事業通応特例基準への適合確認申請 情報技術事業通応特例基準への適合権 過合証明 変更認定甲請 申請ステータス 認定日 (自動 BA-01092 認定完了 申請名: 相談開始日 (白動 申請日 (自動) -<br>事業適応計画の認定申請 - ジービズフォーム株式会社 2021-07-29 2021-07-29 法人番号 住所 東京都千代田区露が開1-3-1 名称 代表者の氏名 ジービズフォーム株式会社 笹木弘明 8. 「作成」をクリックする。 -<br>中請書 成長発展事業通応特例基準への通合確認申請 情報技術事業通応特例基準への適合確認申請 適合証明申請 実施状況報告 変更認定申請 「作成」「編集」「詳細の表示」をクリックする前に、本ページ「甲請書」タブの内容を保存したことを確認してください。保存せずに他のページ<br>に移動すると、編集した内容は失われます。  $\rightarrow$  45.62  $^{\circ}$ 中語番号 申請名 十 名称 申請ステータス 9. 新規フォームが開く。 認定事業適応計画の変更認定申請書(新規) 中語器 申請ステータス -時保存 関連レコード **申請名 \***<br>記入例 : 「認定事業通応計画の変更認定申請書 - ○○○○株式会社」 認定事業適応計画の変更認定申請書 - ジービズフォーム株式会社 <br>代表者の氏名 中語日 (自動 笹木弘明 法人番号 住所 **XXXXXXXXX** 車京都千代田区露が開1-3-1 内容を入力したら「保存」をクリックし、表示され 添付ファイル ファイルの選択ファイルが選…れていません るダイアログで「OK」をクリックする。保存 送信  $\boldsymbol{\mathsf{x}}$ 入力内容を一時保存して編集フォームに移動します。保存時に運名企業情報を取得<br>しますが、編集フォームへの反映に時間がかかることがあります。 編集フォームで<br>運名企業情報が表示されない場合には、しばらく時間をおいてページを再読み込み てください。 OK キャンセル

10. 編集フォームに移動する。(「事業適応計画の 認定申請書」で連名企業情報を登録している 場合、「変更認定申請書」にも同じ連名企業 情報が取得されます。情報の取得には最大 15 分ほど時間がかかることがあります。)

申請に進む場合、「申請の準備が整いました」 にチェックを入れて「申請・保存」をクリックする。

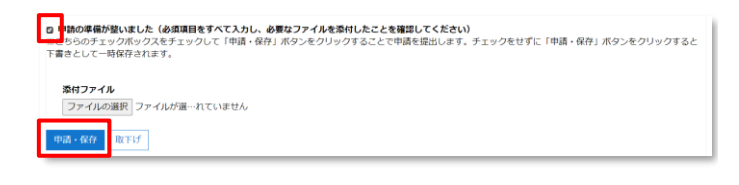

申請後の流れは「事業適応計画の認定申請」の場合と同様です。

差戻しされた場合と、認定後の交付文書の受領についても、該当の「適合証明申請書」の参照ページを開き、「事業適 応計画の認定申請」と場合と同様の処理を行います。[5-3. [交付文書の受領](#page-17-0)] [5-4. [差戻しされた場合](#page-18-0)]をそれぞれ 参照してください。

## <span id="page-25-0"></span>**9. 他事業者と連名で申請する場合**

本電子申請では、申請を行う主たる事業者の他に最大5事業者までの連名申請をサポートしています。 連名企業の設定を行うと、申請は、設定された事業者との連名での様式として受領されます。また、設定された事業者の G ビズ ID で G ビズフォームにサインインしたユーザーと、申請様式を共同で入力することができます。

#### **前提**

- ① **連名企業の設定作業の前に、連名企業が G ビズフォームに登録されていることを確認してください。企業は、その 企業の最初のユーザーが G ビズフォームにサインインしたときに自動で登録されます。**(G ビズフォームサインインの 手順は「2-1.G [ビズフォームへのサインイン」](#page-4-1)を参照。)
- **② 5事業者以上の連名が必要な場合は、G ビズフォームでの電子申請はできません。省庁担当者に相談し、紙で の申請をご検討いただけます。**

#### <span id="page-25-1"></span>**9-1. 連名企業の概要**

連名企業の設定は「事業適応計画の認定申請」の「相談入力中」と「相談中」の段階で行います。「相談完了」となった以 降の変更はできないので、必要があるときには省庁担当者に差し戻しを依頼してください。

「事業適応計画の認定申請」以外の様式の申請の連名企業情報には、「事業適応計画の認定申請」のものが自動で引 き継がれます。これらの申請は「事業適応計画の認定申請」を前提とするので、「事業適応計画の認定申請」で設定だれて いない連名企業を新規に追加することはできず、削除のみがサポートされています。

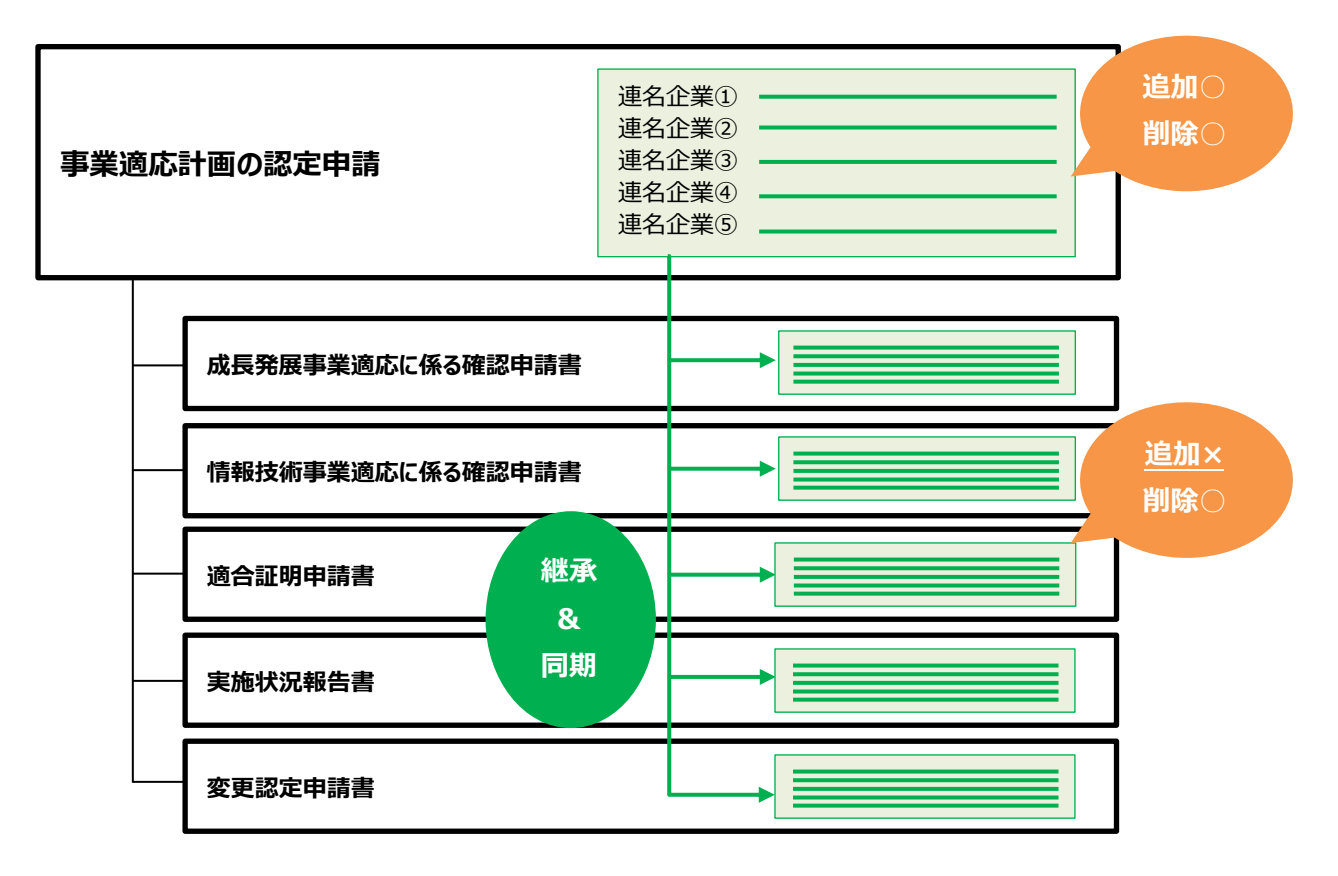

#### <span id="page-26-0"></span>**9-2. 連名企業の設定**

#### **【事業適応計画の認定申請書で連名企業を設定する】**

1. 事業適応計画の認定申請書の新規または編集 フォームで「連名で申請する」にチェックを入れる。

#### 事業適応計画の認定申請 (新規)

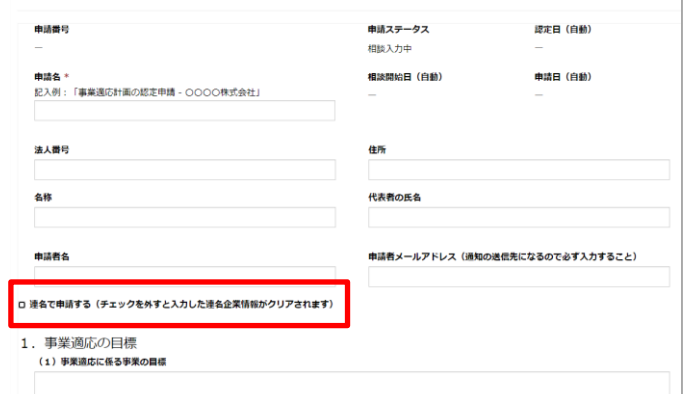

2. 連名する事業者の法人番号を入力し、「法人番 号確認」をクリックする。事業者名、住所、代表 者名に G ビズフォームへの登録情報が表示され るので、正しいことを確認する。(ここでは例とし て経済産業省の登録情報を表示。)

※これより前の段階で、連名企業が G ビズフォー ムへの初回サインインが済んでいることを確認して ください。

- 3. 複数の企業と連名する場合は、最大5事業者 までの情報を入力することができる。また、入力を キャンセルする場合には「クリア」をクリックする。
- 4. 正しい連名企業情報が入力できたらフォームを 「保存」する。(保存ボタンはフォーム最下部。画 像は左が新規フォーム、右が編集フォームのも の。)

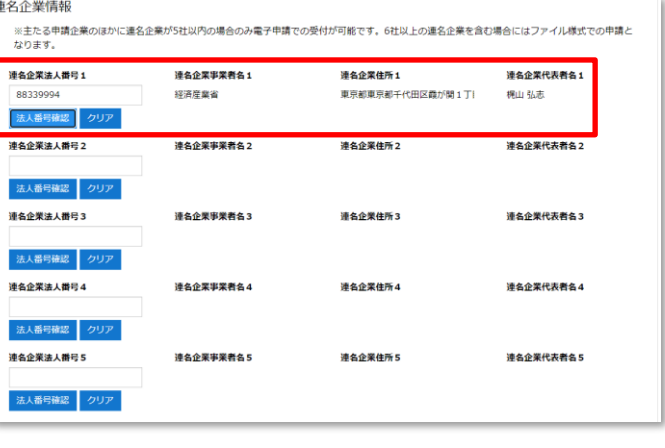

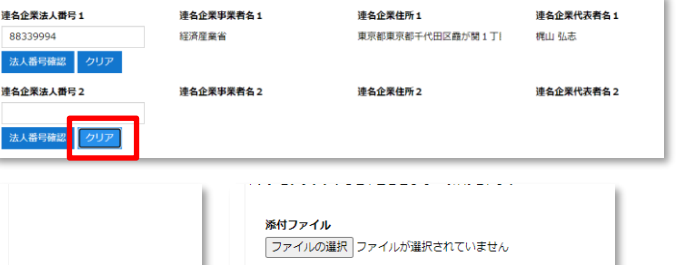

取下げ 保存

保存

#### **【その他のフォームで、継承された連名企業情報を削除する】**

 誤操作で連名企業情報を削除した場合には、フォーム上でクリアした情報を復元することはできません。 保存せずにフォームを開きなおすか、一度申請を「取下げ」して、再度新規作成を行う必要があります。 いずれの場合も最後の保存以降の入力は消えてしまうので、十分に注意してクリアを行ってください。

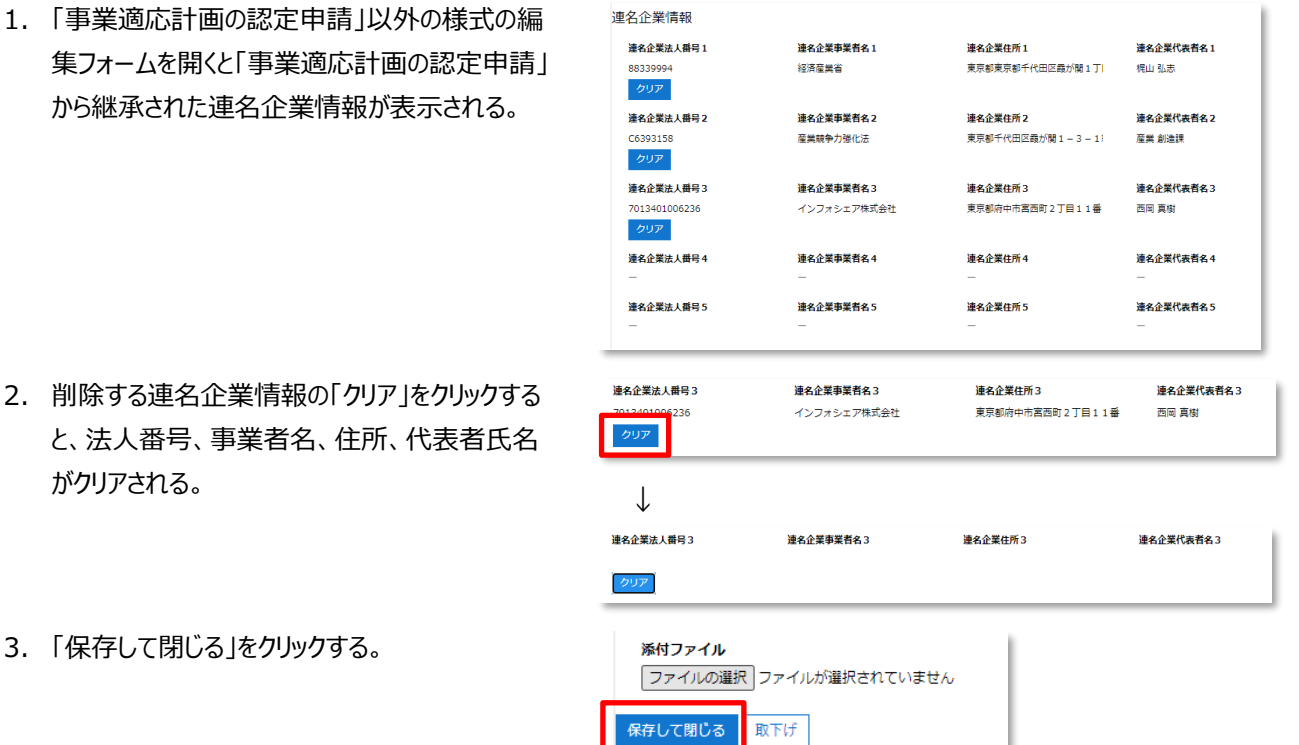

※「事業適応計画の認定申請」以外の様式には、「事業適応計画の認定申請」での設定後に連名企業情報が都度同期 されます。上記の手順で連名企業情報をクリアした後に、継承・同期元である「事業適応計画の認定申請」の連名企業情 報に変更を加えた場合は、クリアを行った様式の連名企業情報にも同じ変更が上書きされますのでご注意ください。

## <span id="page-27-0"></span>**9-3. 連名企業としてレコードにアクセスする手順**

事業者は事業適応計画の認定を、他の事業者との連名で申請することができます。主たる申請事業者と連絡を取り合 い、まずはGビズフォームにサインインします。その後、主たる申請事業者から連名企業として登録した旨を受けたら、下記 の手順にしたがって申請内容の確認と編集を行います。

1. G ビズフォームにアクセスし、G ビズ ID でサイ ンインする。(2-1. G [ビズフォームへのサイ](#page-4-1) [ンイン\)](#page-4-1)

> ※初回のサインインは主たる事業者が連名 企業を登録する前に行う必要があります。

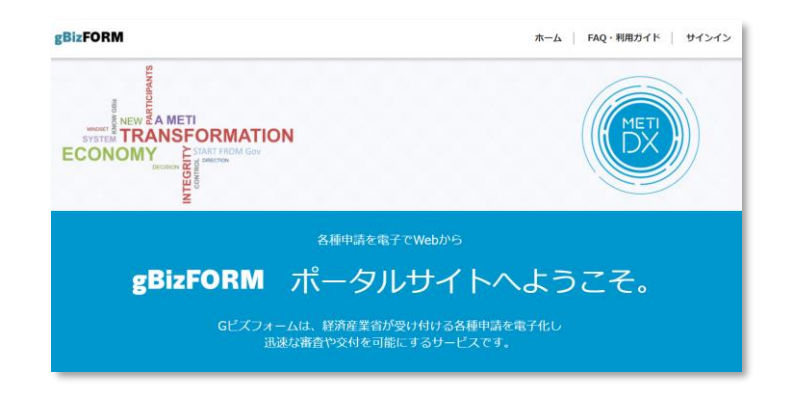

- 2. 「電子申請を開始する」→「事業適応計画 の認定申請(産業競争力強化法)」→ 「申請する」と進み、事業適応計画申請手 続きの窓口画面を開く。 「申請」をクリックする。
- 3. 主たる事業者が作成した申請レコードが表 示される。「編集」をクリックする。

※「作成」をクリックすると自分の企業が主た る申請事業者となる全く新しい申請を立ち 上げることになるので注意してください。

4. 編集フォームが開くので、主たる事業者や他 の連名企業と連絡を取り合い、申請書を完 成させる。

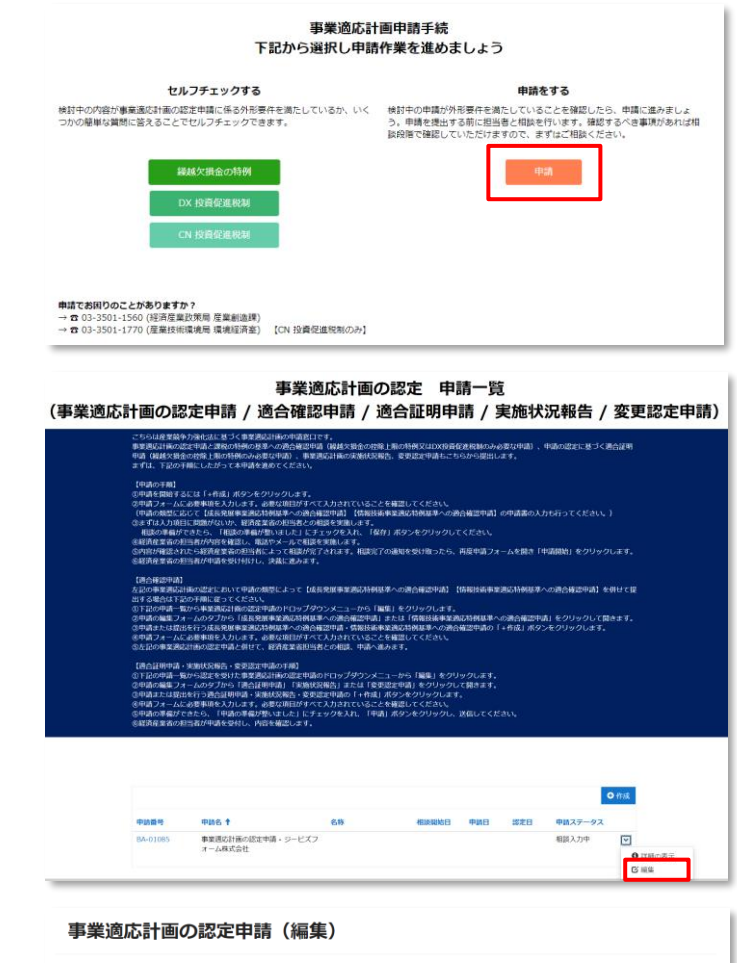

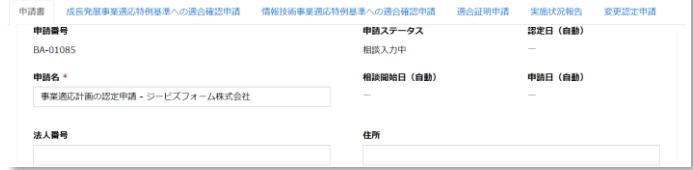

## <span id="page-29-0"></span>**10. 申請書の取下げ**

G ビズフォームで提出する「事業適応計画の認定申請書」とそれに係る各申請様式は、申請者の任意のタイミングで取下 げることができます。取下げされた申請についての処理はその時点で終了されます。ただし、「認定完了」「不認定」など最終 決裁まで完了している申請書を取下げることはできません。

取下げは申請書ごとに個別に行われますが、**「事業適応計画の認定申請書」を取下げた場合にはそれに係る「成長発 展事業適応特例基準への適合確認申請書」「情報技術事業適応特例基準への適合確認申請書」も連携して取下げに なるので注意してください。**なお、「成長発展事業適応特例基準への適合確認申請書」「情報技術事業適応特例基準へ の適合確認申請書」を単独で取下げることは可能です。

1. 取下げる申請書を編集フォームで開く。

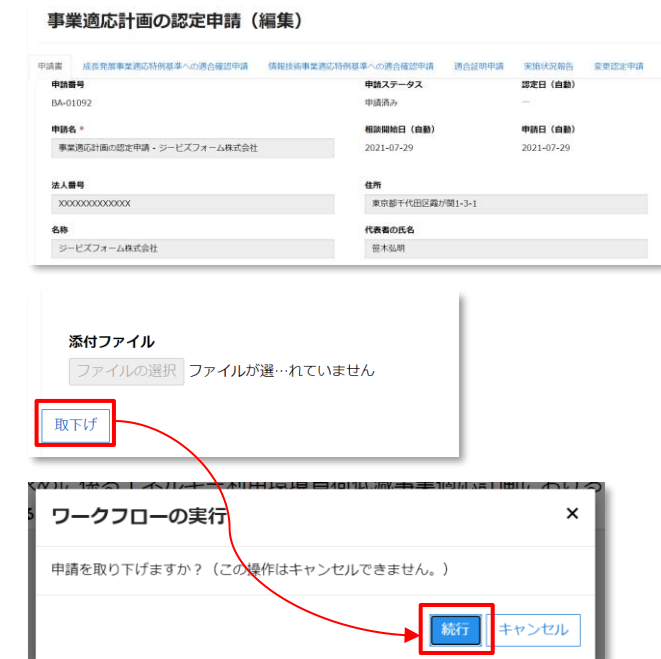

3. 表示されるダイアログで「続行」をクリックする。

2. フォーム最下部の「取下げ」をクリックする。

※実行した取下げはキャンセルできないのでよ く確認してから実行してください。

# <span id="page-30-0"></span>**11. よくある質問**

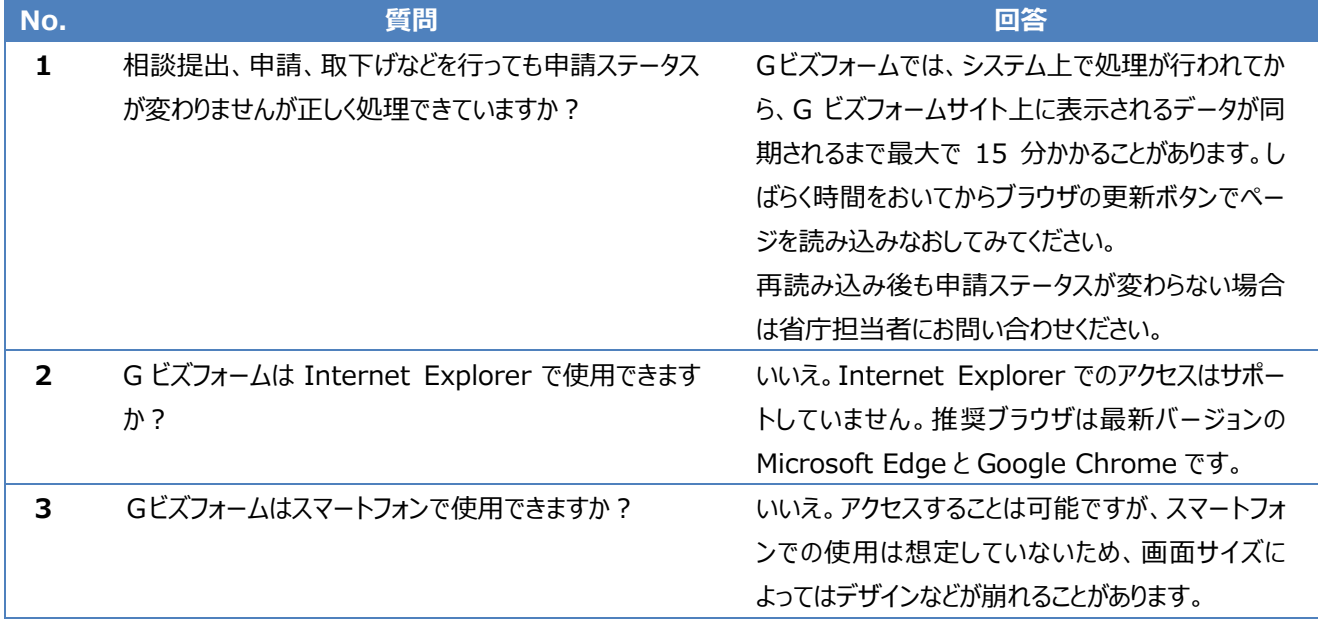